## $\cdot$ <sup> $\cdot$ </sup> MBTelehealth  $^{\circ}$  A Shared Health Service

## **Quick Reference Guide TRC4 Remote**

**Service Desk 204-940-8500 Option 4, Option 1 or toll-free 1-866-999-9698 Option 4, Option 1**

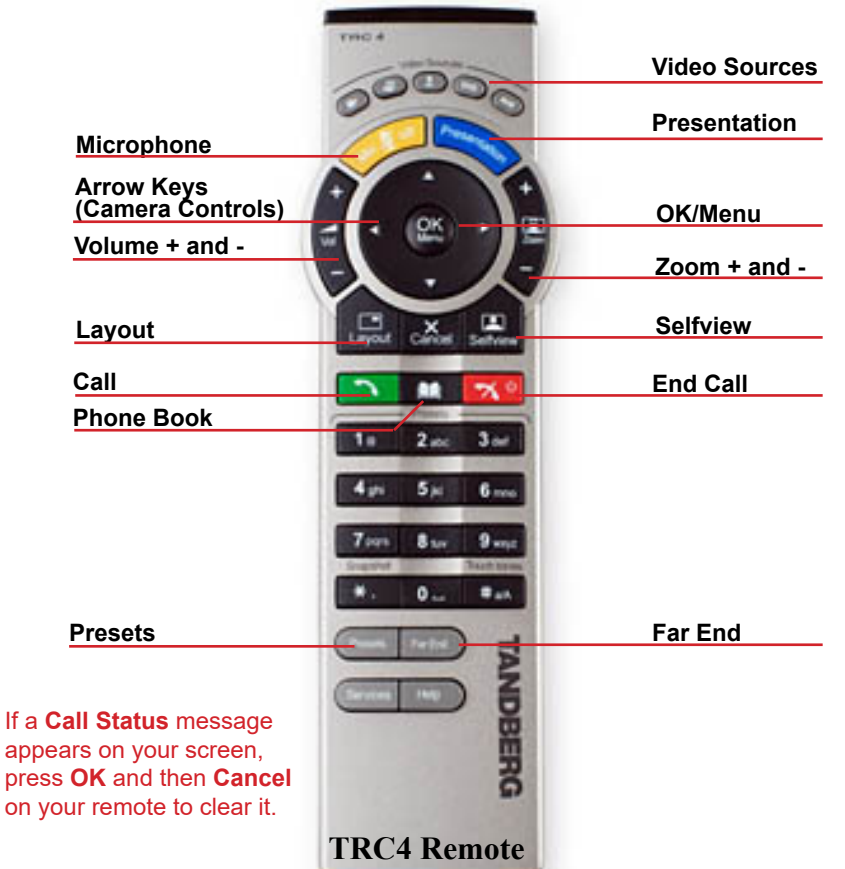

## **Additional Information**

**Control your camera:** When the menu is hidden, the arrow keys are used to adjust the camera. Use the **Cancel (X)** key to hide the menu and then use the arrow keys to adjust the camera. Alternately, you can select **Move Camera** from the main menu and then use the arrow keys and zoom +/- keys to adjust the camera to the desired position.

**Define and use camera presets:** Position the camera to the desired location. Press and hold the applicable number key on the remote for 1 second to save the preset. To use a preset, press the **Presets** button and then the number on the remote that corresponds with the desired location.

**Share content (PC/patient camera):** Ensure your PC/laptop is connected with a VGA cable. Press the **Presentation** button on the remote control to share your PC image and press **Presentation** again to return to main camera view. You can also use the laptop and main camera source button at top of remote to toggle between sources.

**Use selfview:** Press the **Selfview** button on the remote control to show the image you are sending to the other site, to toggle back and forth to main camera view or to share your presentation full screen with your local audience.

**Use far end control in a site to site call:** Press the **Far End** button on the remote. Use the arrows and zoom +/- to move the camera. Press the **Far End** button again to return to near end view.

(continued on next page)

**www.mbtelehealth.ca**

## remote.

**4 Mute** your microphone.

Camera if required and press **Presentation** *Presentation* on the

2 Adjust your camera view using

the Camera Controls **on** or the

**1** Activate the system by picking up the remote control and pressing the **OK** button**.**

**Instructions**

**3** Connect a PC or Patient

camera presets.

**5** Enter the 5 digit number for<br>
the eite/equipment you are the site/equipment you are connecting to using the keypad on the remote.

> *The 5 digit number is found in brackets behind the VCU# on the whiteboard, clinic list or appointment confirmation:*

ex: VCU5 (55149)

- **6** Press **Call <u>A</u>** call to connect. *(Incoming calls will be automatically connected.)*
- **7 Unmute** your microphone and ensure the other site(s) can see and hear you.
- 8 Press End Call **X** End Call to disconnect at the end of **every** call.

Out of Province (or non-MBT site) To connect, enter the dial in number you have been provided using the keypad on the remote. Press **Call** to initiate the call.

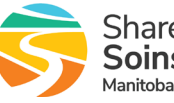

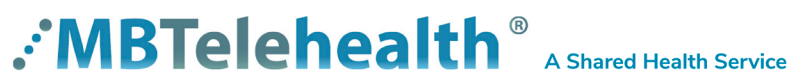

**Service Desk 204-940-8500 Option 4, Option 1 or toll-free 1-866-999-9698 Option 4, Option 1**

**Presenting site/speaker:** During multi-site sessions the presenting site/speaker will be shown on your screen.

**Change your layout - site to site:** Press the Layout button  $\frac{1}{\omega_{\text{out}}}$  to show PIP (picture in picture) view. Press the layout key again to move the PIP around the corners of the screen and finally hide it. Press and hold the Layout key for 1 second to hide the small picture from any position. To switch PIP to larger view press Selfview. To remove the larger view press Selfview again.

**Layout - multi site:** The default layout is shown on the right. Other layout options may be selected by the host/presenter when booking an event.

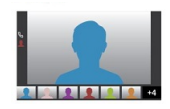

- Multi-site sessions will be connected automatically at the **scheduled start time.**
- If you are registered for the event and it is already in progress and you are NOT connected, you can join by using the connection information shown on the Whiteboard.
- Multi-site sessions will be automatically disconnected at the **scheduled end time**.

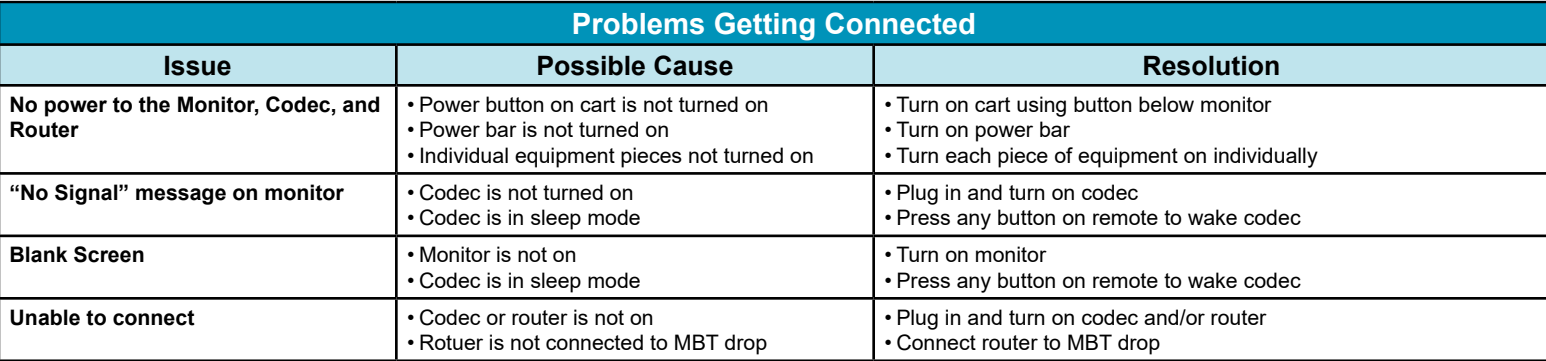

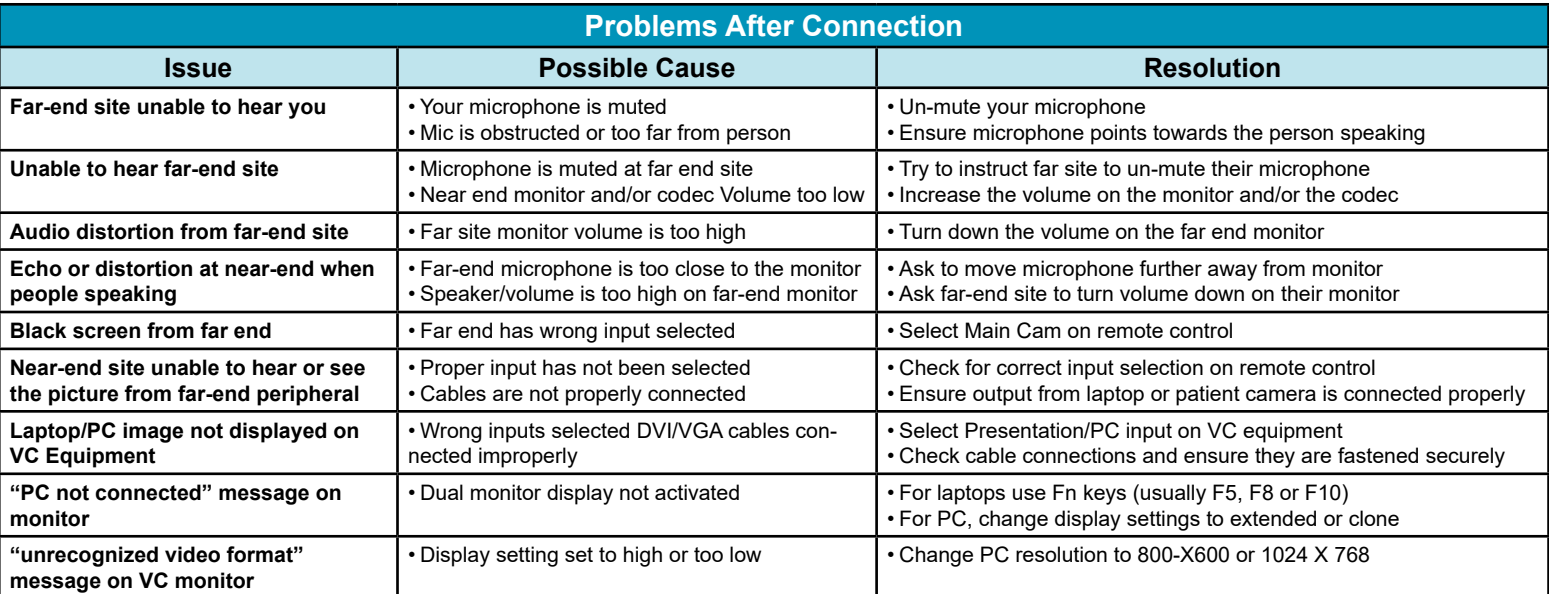

**www.mbtelehealth.ca**

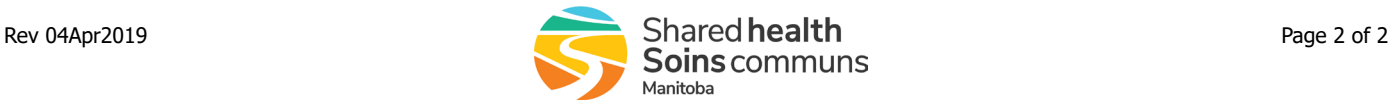